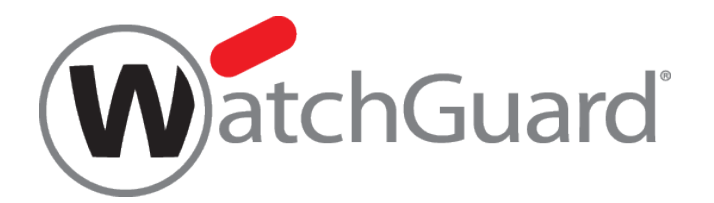

# **iOS/Android** 対応 **IPSec** 設定手順 **Fireware XTM**

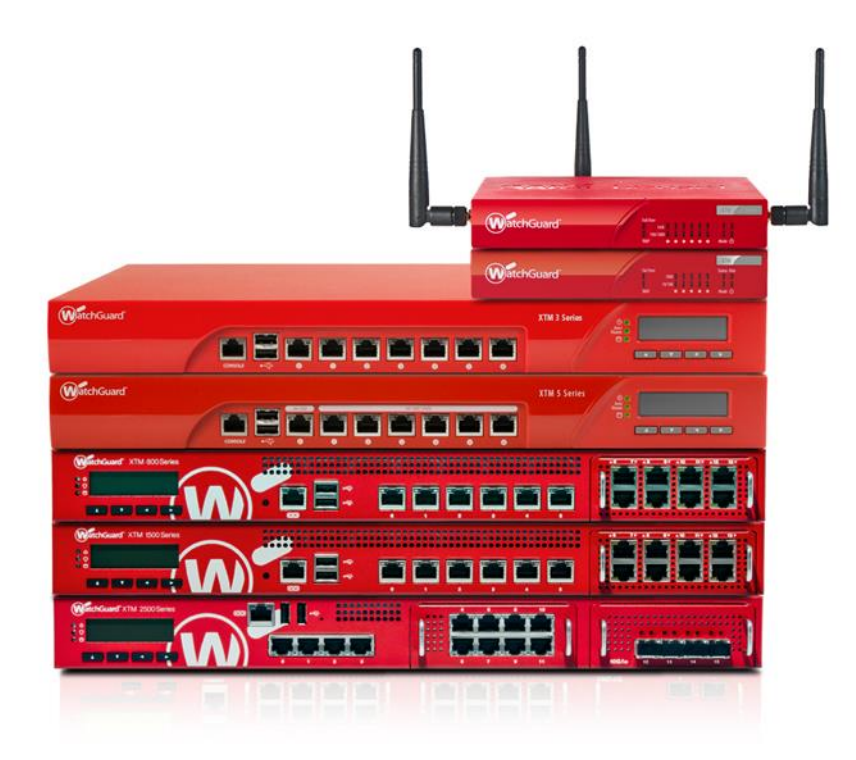

ウォッチガード・テクノロジー・ジャパン株式会社 2014 年 8 月 Rev-01

## 目次

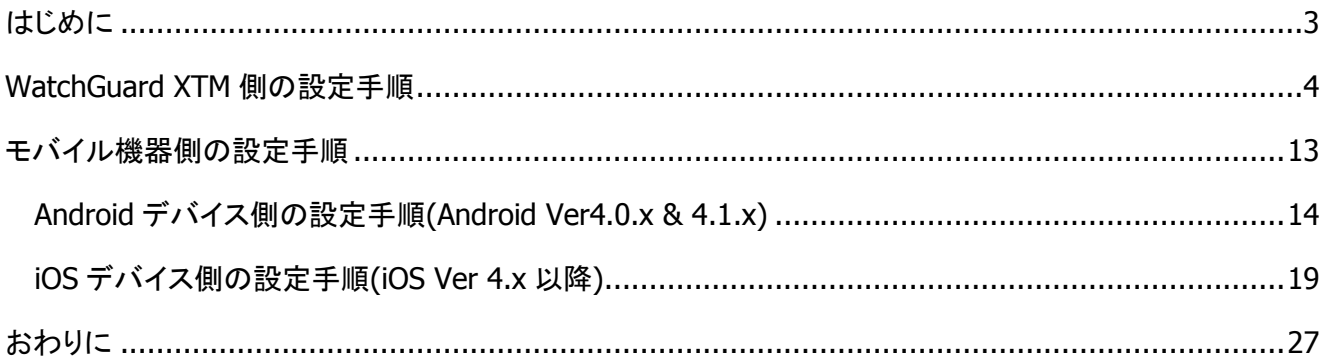

## <span id="page-2-0"></span>はじめに

本手順書は、Android Ver4.0.x & 4.1.x、iOS Ver4.x 以降 と Fireware XTM 11.7 をベースにした内容とな ります。また、WatchGuard XTM はファームウェア Fireware XTM 11.7(Build 番号:359571)以降のバー ジョンより対応しておりますので、事前にバージョン情報をご確認頂いてから実施ください。

#### <span id="page-3-0"></span>**WATCHGUARD XTM** 側の設定手順

- 1. Policy Manager の[VPN] ⇒ [Mobile VPN] ⇒ [IPSec] 画面を開きます。
- 2. "Mobile VPN with IPSec の構成"画面にて画面右上にある"追加"ボタンからウィザードを実行してくださ い。

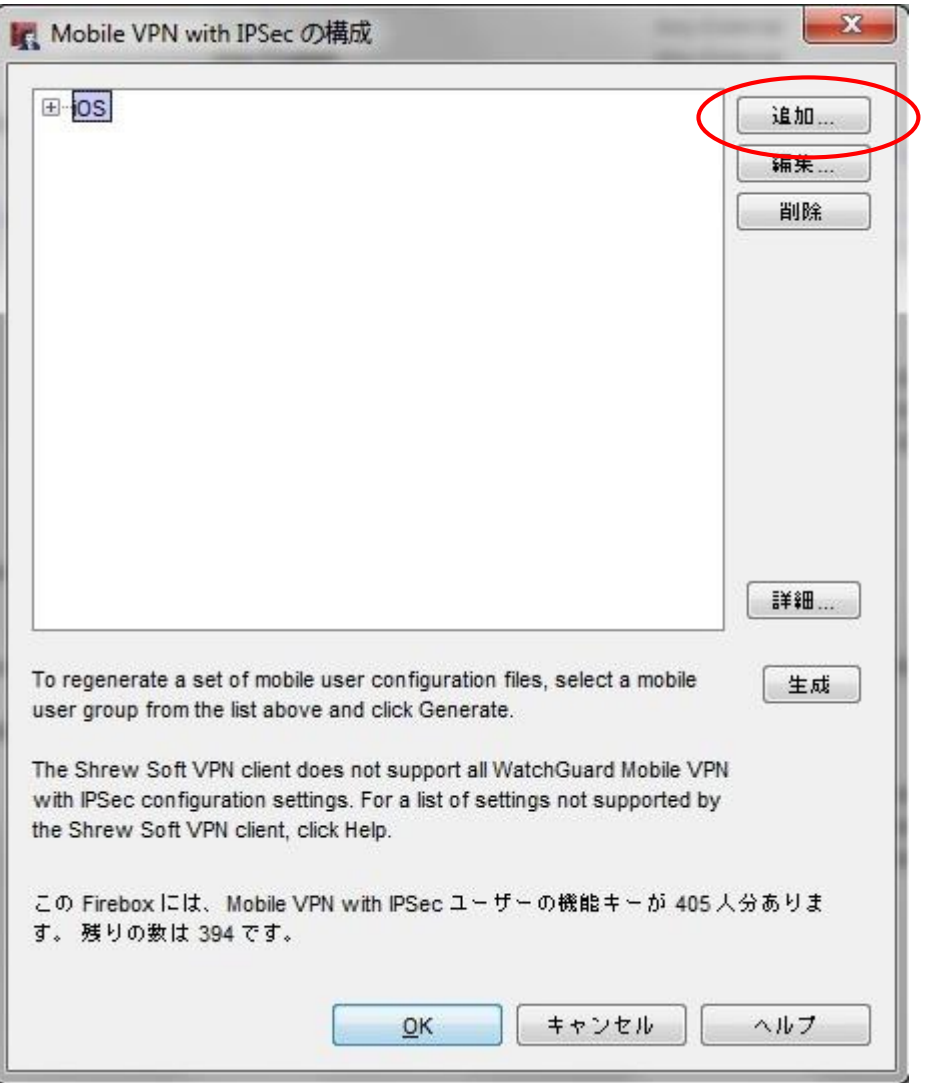

3. 下記が IPSec 構成設定の初期ウィザードの画面となります。そのまま"次へ"進みます。

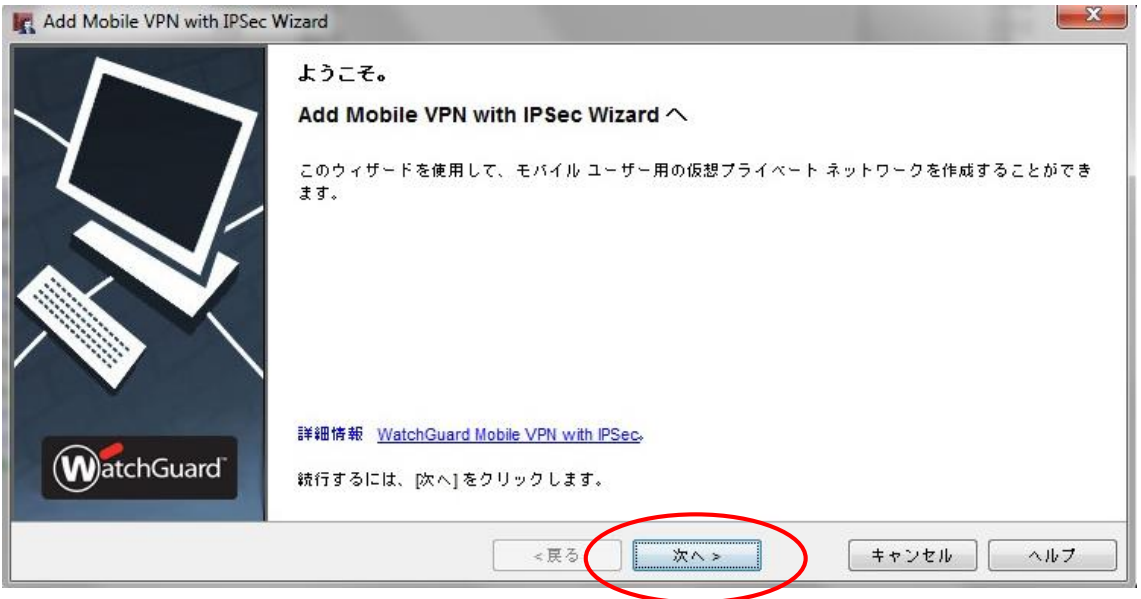

4. 下記画面のように指定をします。尚、グループ名は iOS デバイスからの接続用とわかるような名前に することを推奨します。その後、"次へ"進めてください。

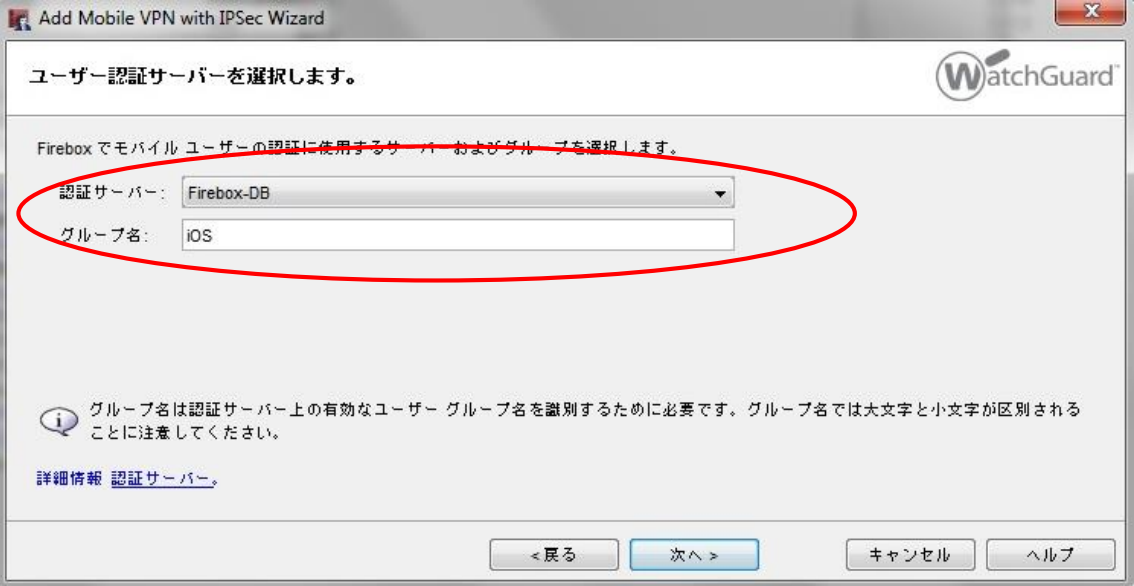

5. 下記画面のように指定します。ここではシークレットキーを指定し、このシークレットキーは Android デバイスにも同じキーを設定する必要があります。ユーザーへ告知する必要があります。

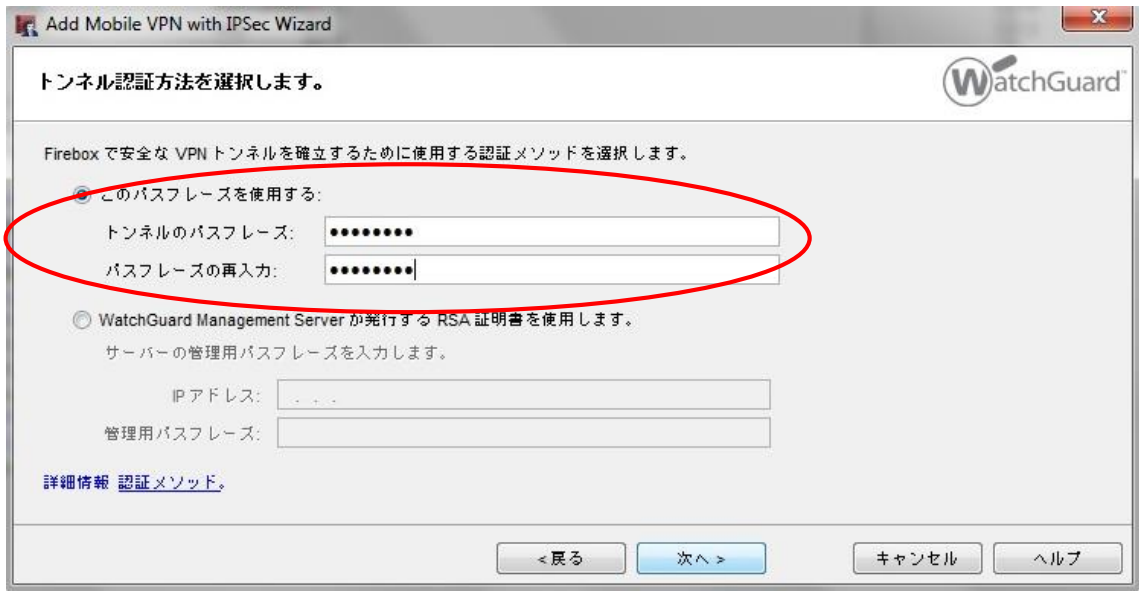

6. 下記画面のようにします。IPSec トンネルで許可したい接続先を指定出来ます。全てのトラフィックを XTM 経由とする場合は、"はい"を選択し"次へ"進めてください。

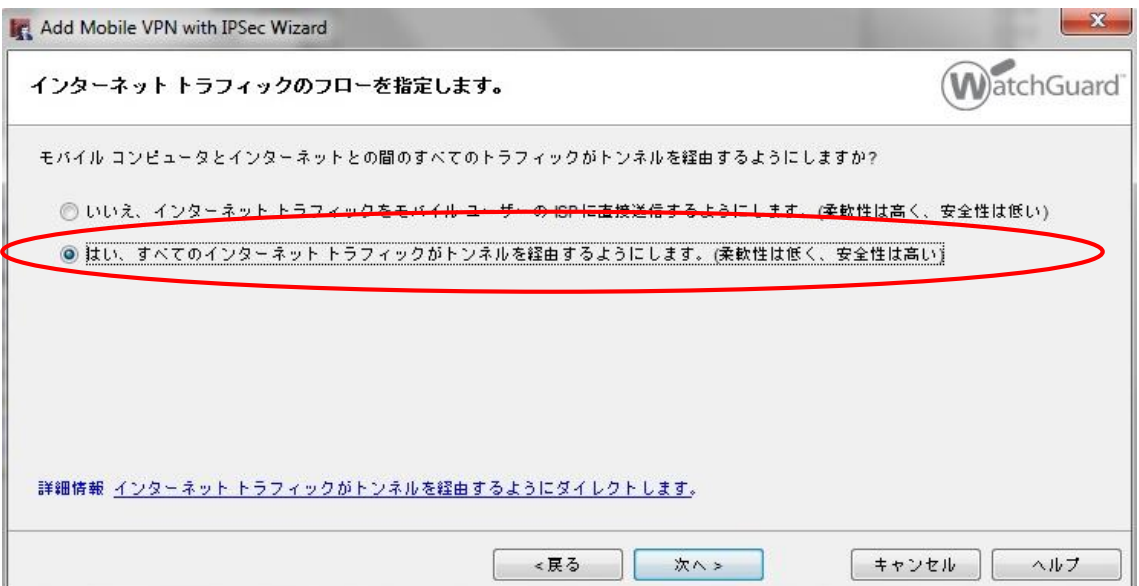

7. 上記の手順にて全てのトラフィックを XTM 経由にした場合、下記の画面が表示されます。確認をし て、"次へ"進んでください。

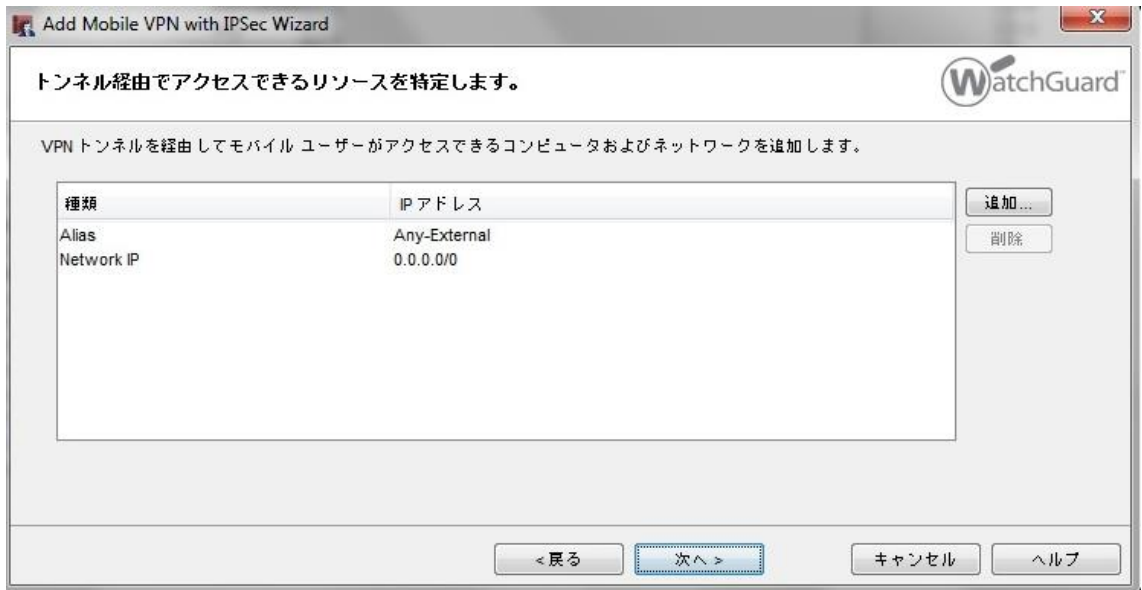

8. XTM へ IPSec 接続する際には iOS デバイスに仮想 IP アドレスを割り振ります。iOS デバイスへ割り 振る IP アドレスをホストアドレスまたはアドレス範囲から"追加"ボタンで登録してください。

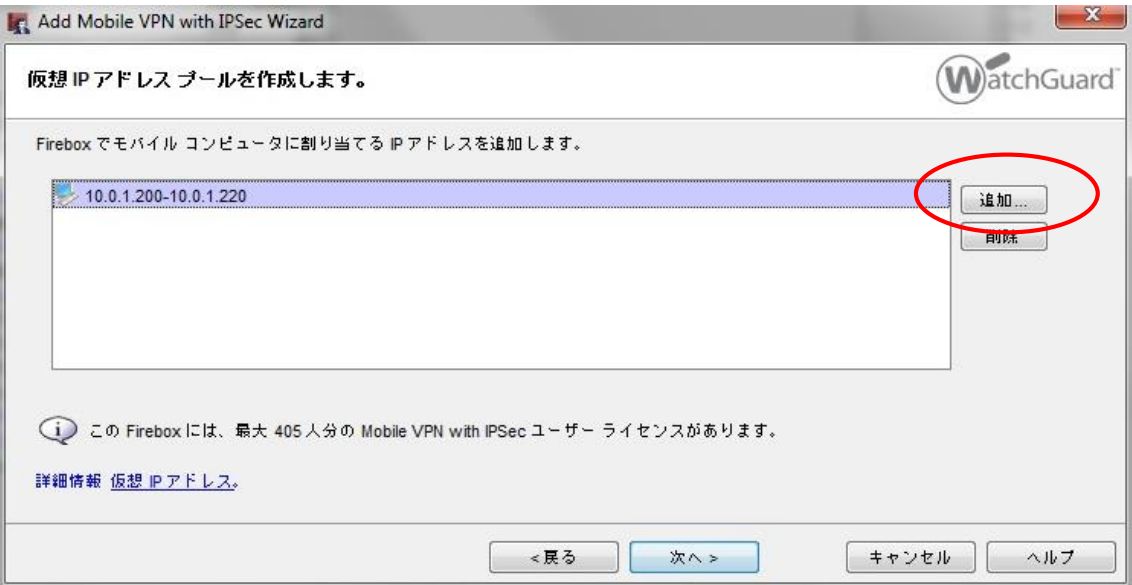

9. 下記がウィザード最終画面です。"完了"でウィザードを終了して下さい。尚、こちらで設定は終了で はありません。

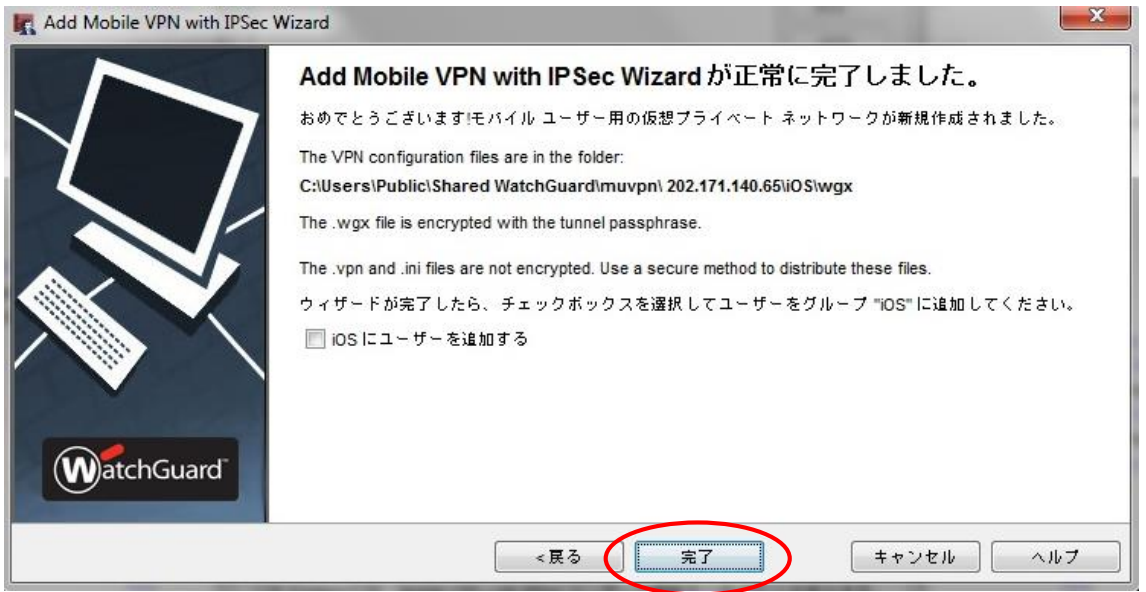

10. 再度手順 2 で実施した画面を開きます。Policy Manager の[VPN] ⇒ [Mobile VPN] ⇒ [IPSec]画 面を開きます。ウィザードで作成した構成(例では iOS)を選択して、"編集"画面を開いて下さい。

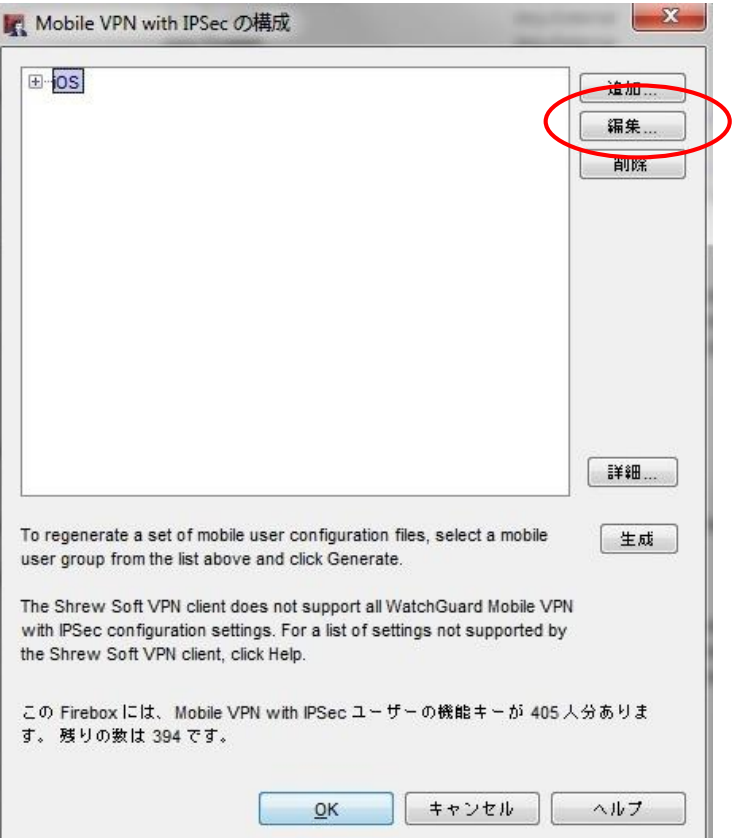

11. "全般"タブを選択します。ウィザードで設定済みの項目となるので、デフォルトで問題ありません。確 認だけを行ってください。

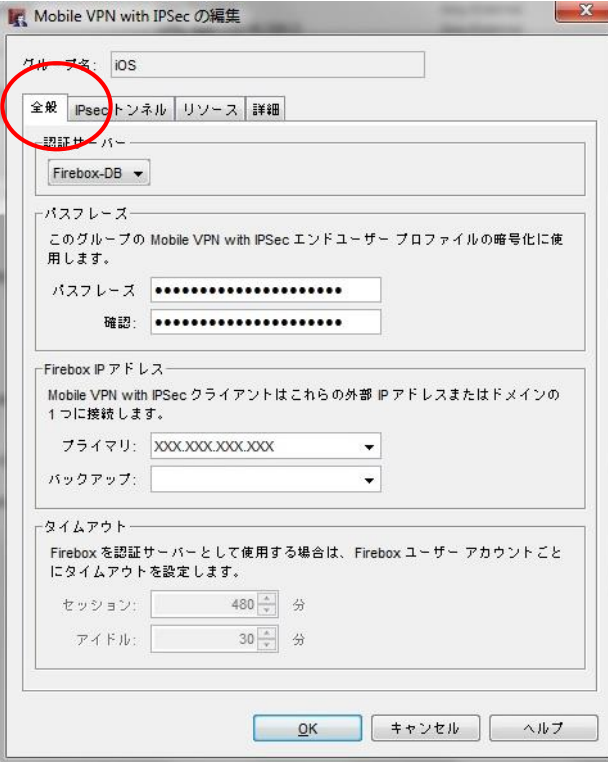

12. "IPSec トンネル"タブを選択します。下記と同じように合わせてください。

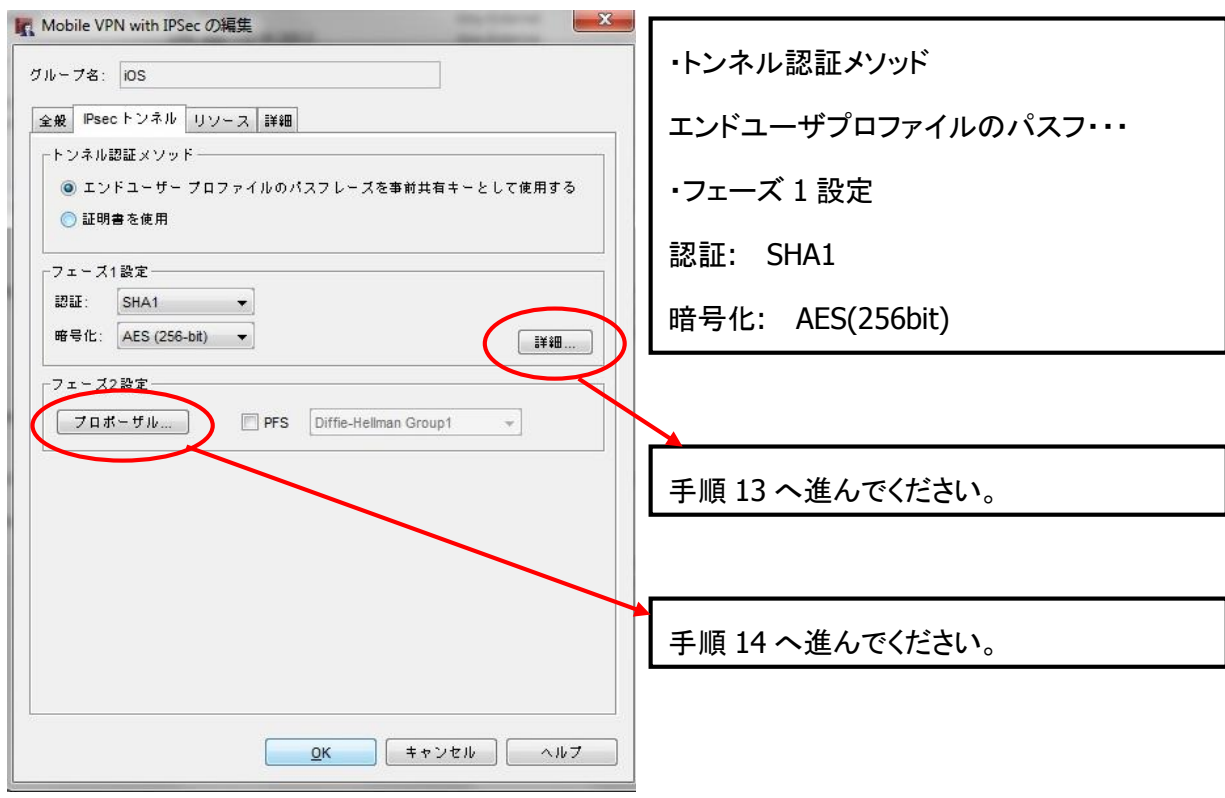

13. フェーズ 1 の詳細設定をします。下記のように合わせてください。

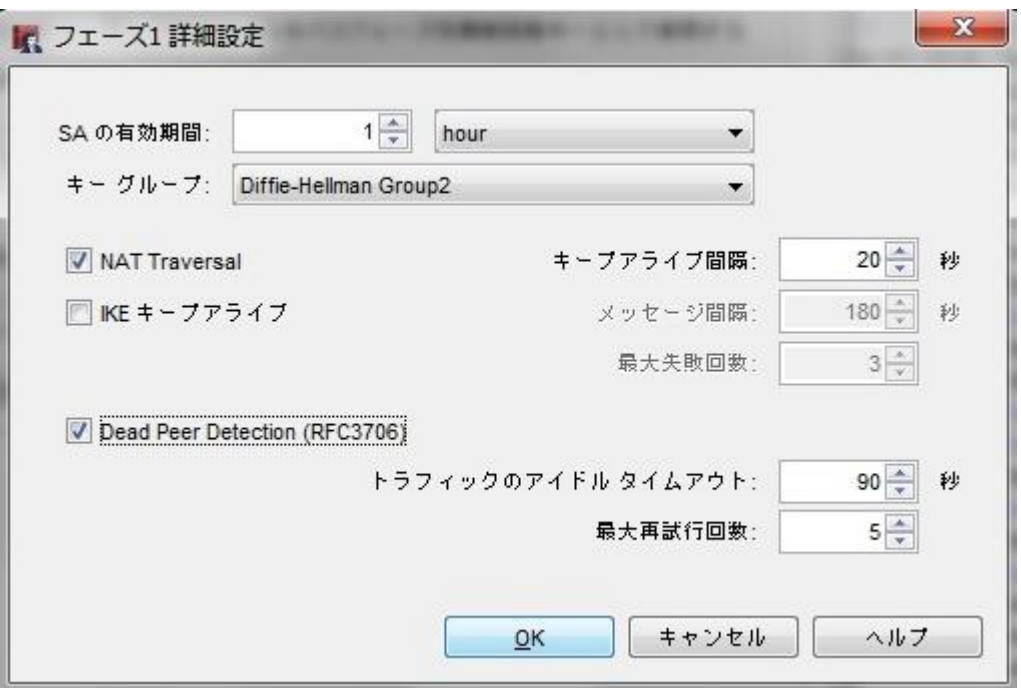

※SA の有効期限は短めがセキュリティ上好ましいです。接続の安定性を望む場合はデフォルトの8 時間にしてください。

14. フェーズ 2 のプロポーザル設定をします。下記のように合わせてください。

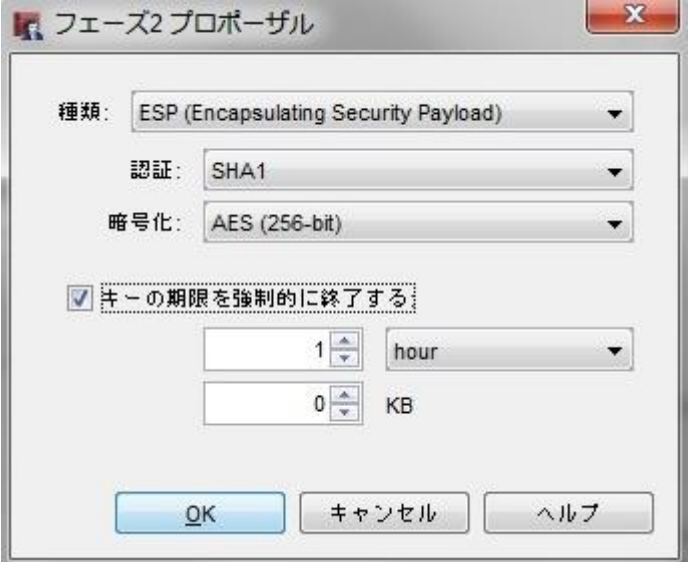

※キーの期限に関してはトラフィック容量単位ではなく時間単位にすることを推奨します。

15. "リソース"タブと"詳細"タブはウィザードにて設定済みの項目なので確認だけ行ってください。IPSec の構成設定は以上となります。

16. IPSec 用のアカウントを作成します。Policy Manager の[セットアップ] ⇒ [認証] ⇒[認証サーバ]画 面を開き、アカウントを下記のように作成して下さい。

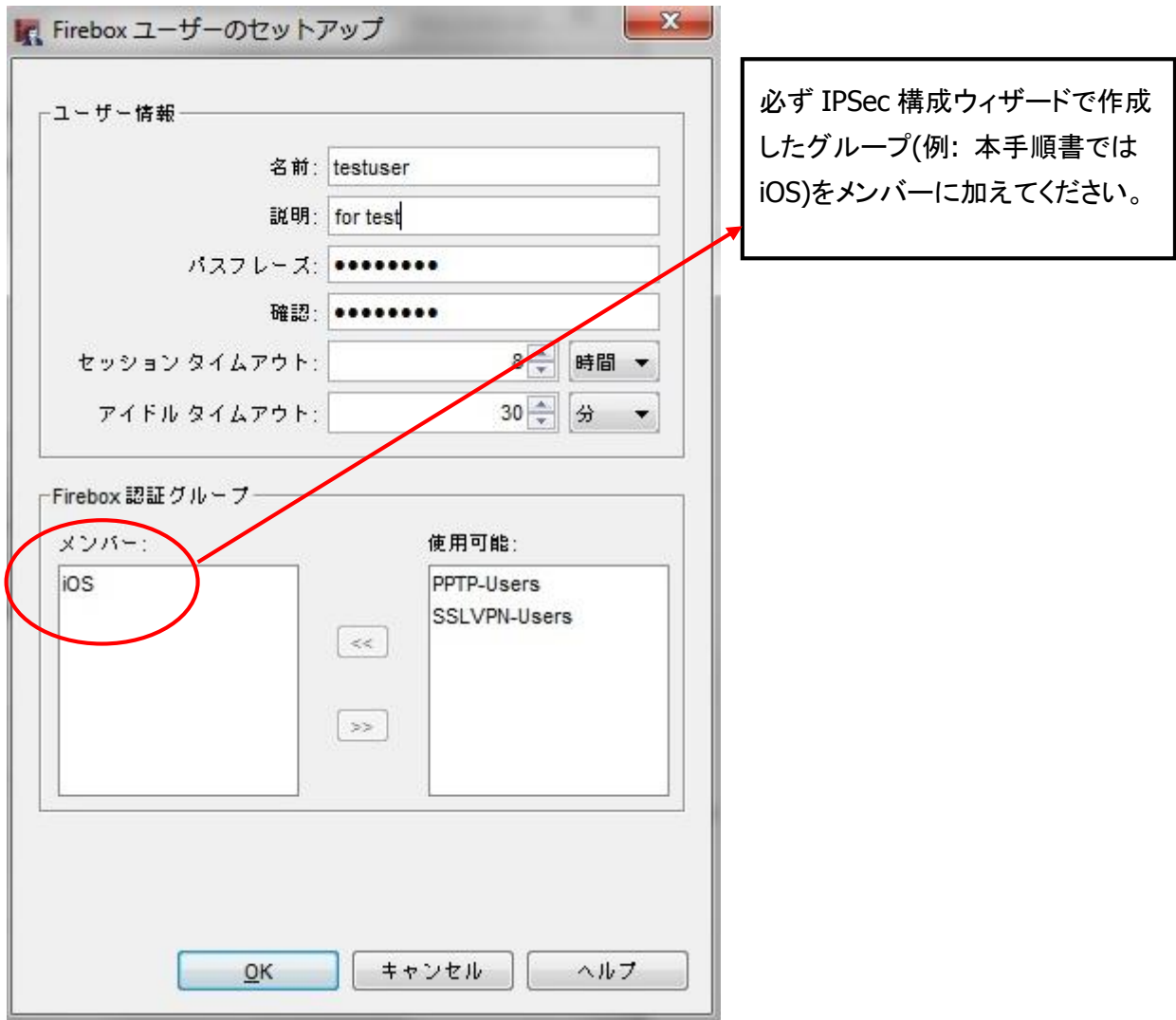

- 17. 上記で作成した IPSec アカウントユーザに対して許可ポリシーを作成してください。
- 18. 再度 Policy Manager の[VPN] ⇒ [Mobile VPN] ⇒ [IPSec]画面を開きます。

19. 本手順にて作成した[グループ]を選択して[生成]をクリックします。

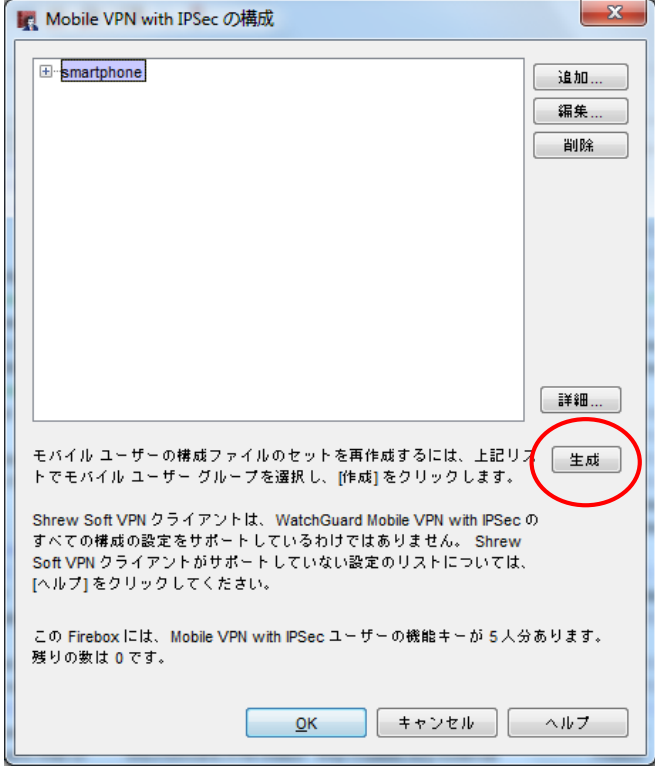

20. 下記のディレクトリに配布用のファイル(.wgm)が生成されます。

このファイル(.wgm)を各 Android 端末へ配布します。

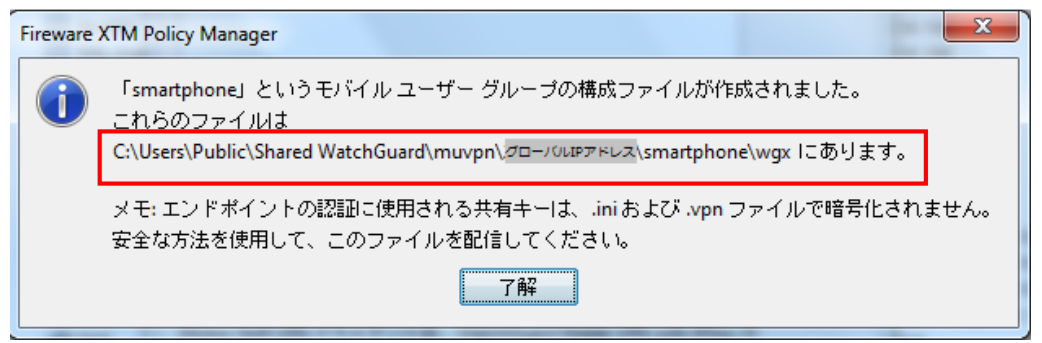

<span id="page-12-0"></span>モバイル機器側の設定手順

WatchGuard XTM 機器側の設定が完了したら、モバイル機器側の設定を行ないます。

Andonand デバイス、および iOS デバイスの設定方法について解説します。

<span id="page-13-0"></span>1. Google Play で WatchGuard をキーワード検索します。 [WatchGuard Mobile VPN]が表示されますのでインストールします。

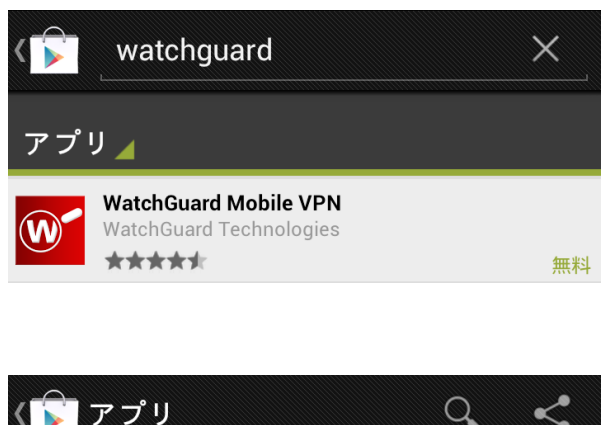

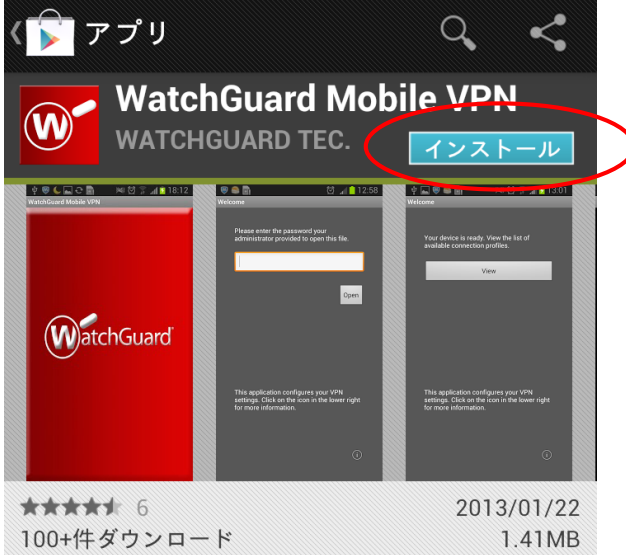

2. あらかじめ Android へ配布されたファイル(.wgm)を端末に保存してください。 ファイルエクスプローラ可能なアプリで開き、クリックします。

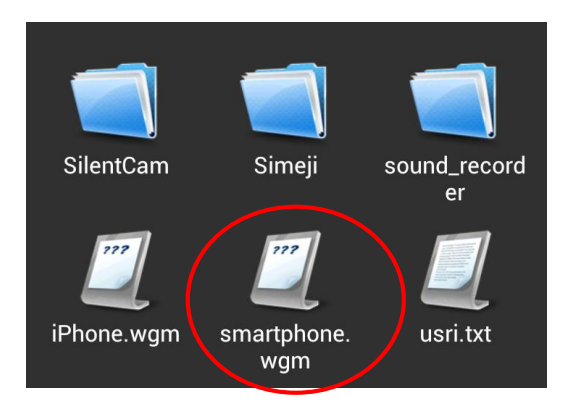

3. 下記の画面が開きますので[XTM 設定手順]の項番 5 で設定したシークレットキーを入力します。次 に[Open]をクリックします。

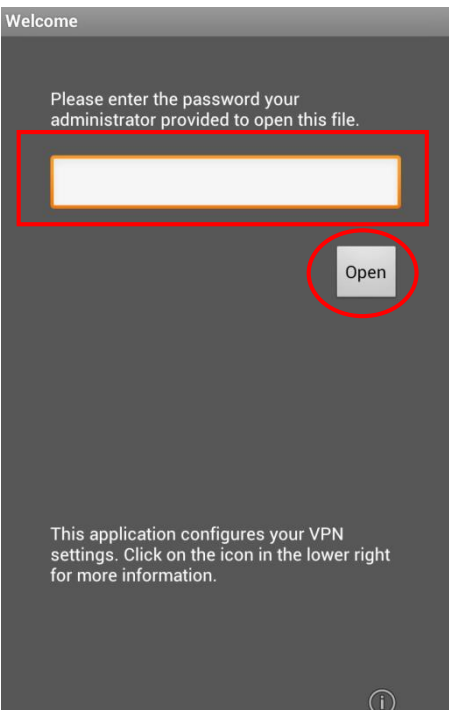

4. [View]をクリックします。

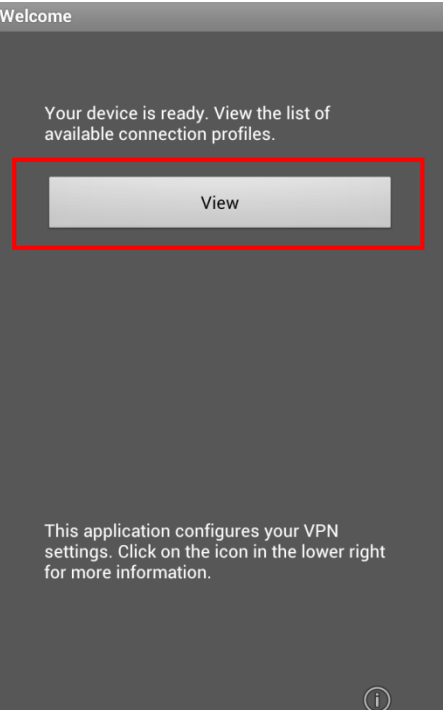

5. プロファイルがインポートされ VPN 接続として表示されます。

表示されたプロファイルをクリックします。

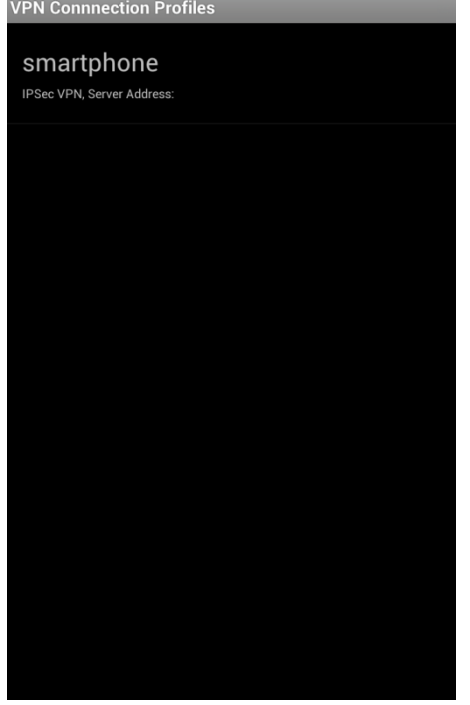

6. 接続メニューが表示されますので[Connect]をクリックします。

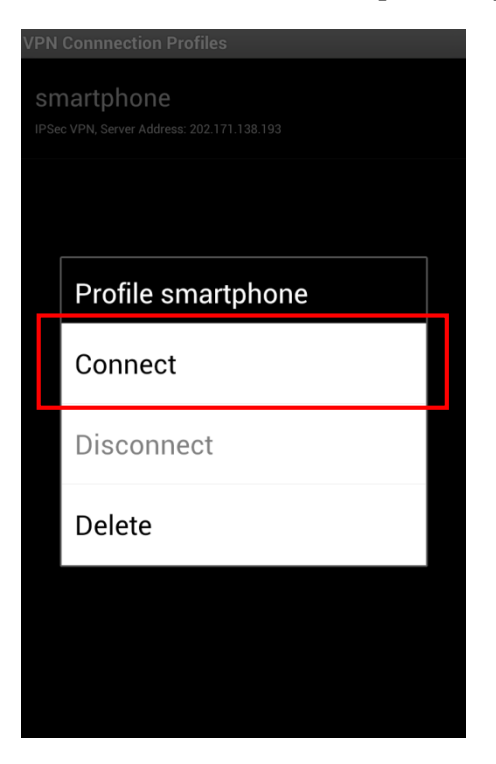

7. リモート接続用に割り当てられた[Username]と[Password]を入力し、[Connect]をクリックします。 [Save Account Information]にチェックを入れると次回以降は アカウント情報が保存されます。

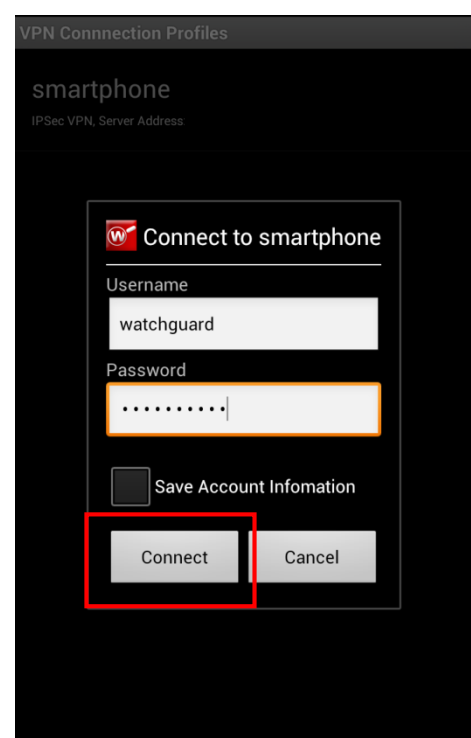

8. [注意]画面が表示された場合は[このアプリケーションを信頼できるものとみなします。]にチェッ クを入れて、[OK]をクリックします。

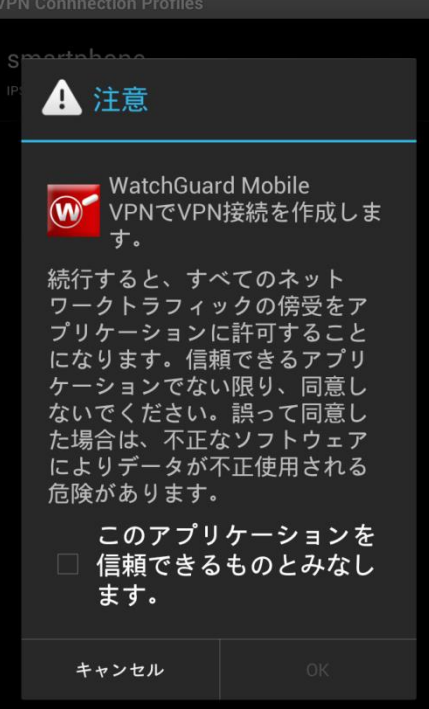

9. [Connected]と表示されれば接続完了です。

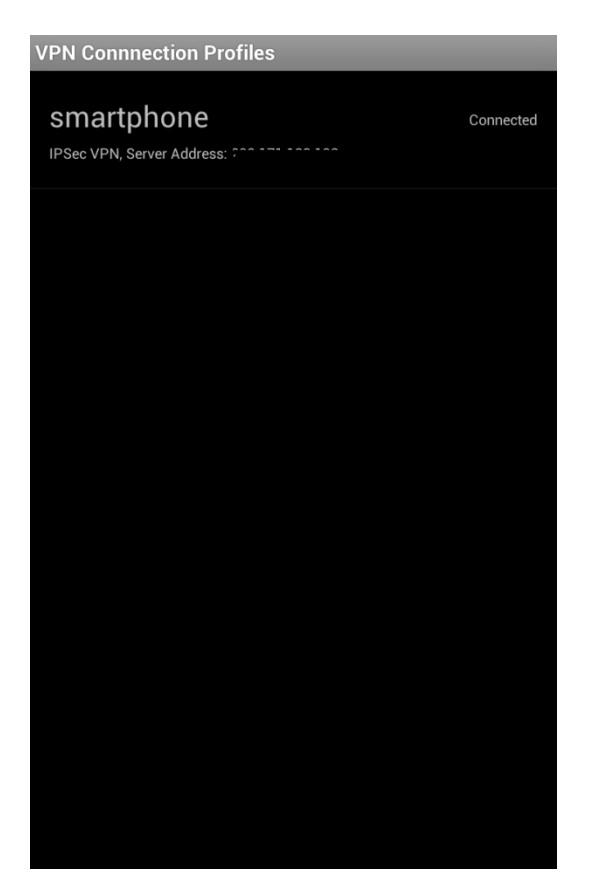

<span id="page-18-0"></span>1. App Store で WatchGuard をキーワード検索します。 インストールを実行します。

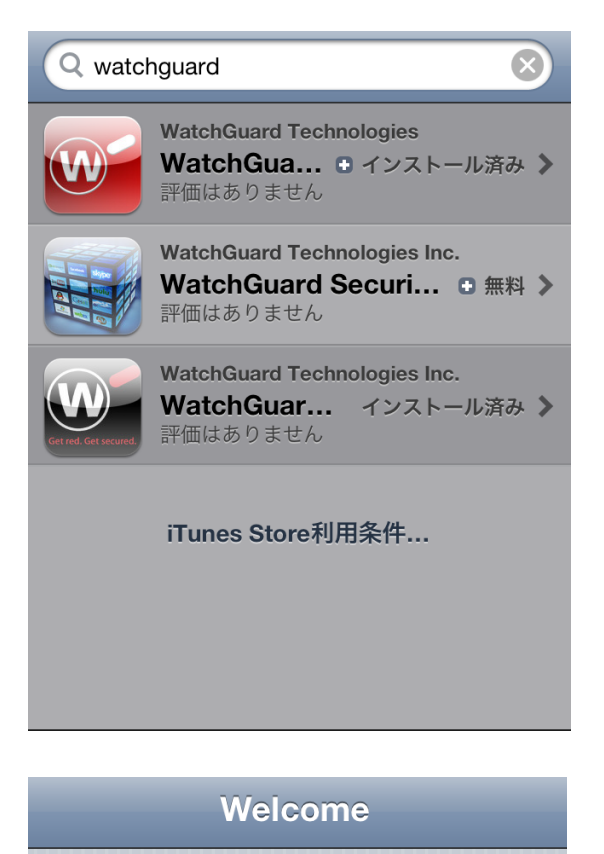

This application stores VPN profiles for use with WatchGuard XTM security solutions.

Contact your network administrator to get a profile for your network delivered by email.

No direct user interface functions are supported by this application.

6

2. あらかじめ iPhone/iPad へ配布されたファイル(.wgm)をクリックします。

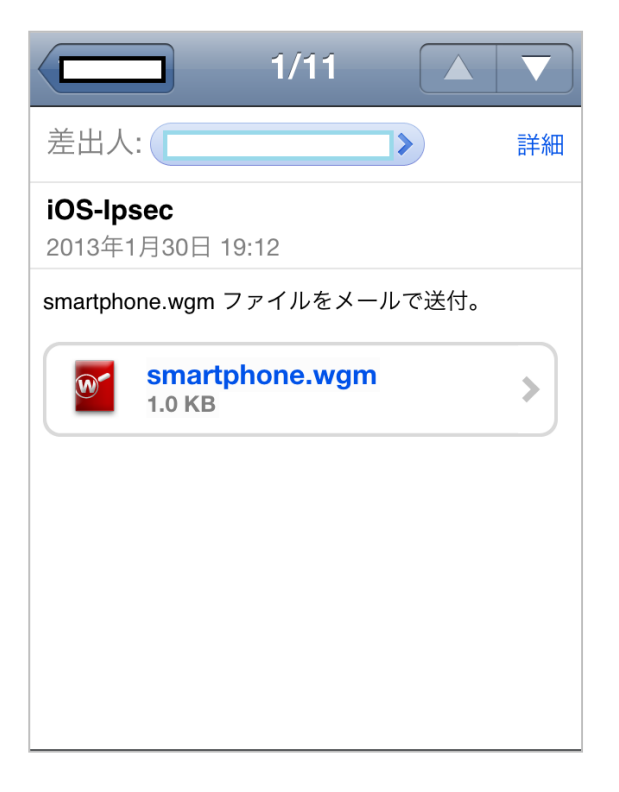

3. [WatchGuard Mobile VPN で開く]をクリックします。

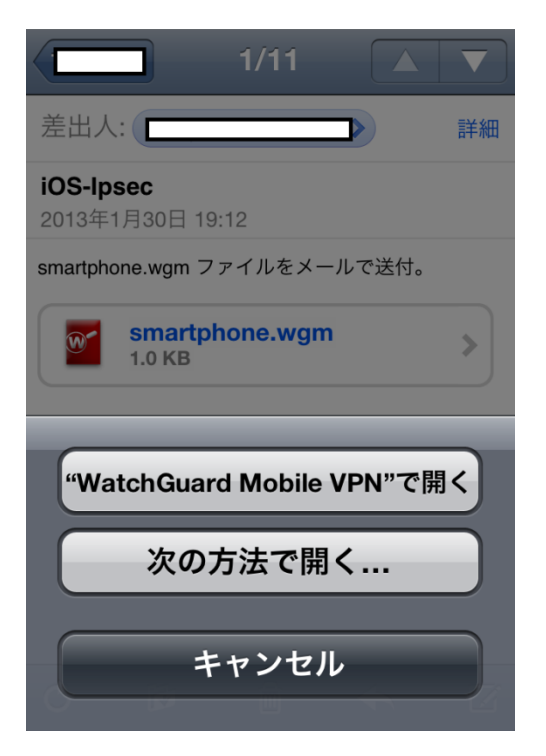

4. [XTM 設定手順]の項番 5 で設定したシークレットキーを入力します。

[Open]をクリックします。

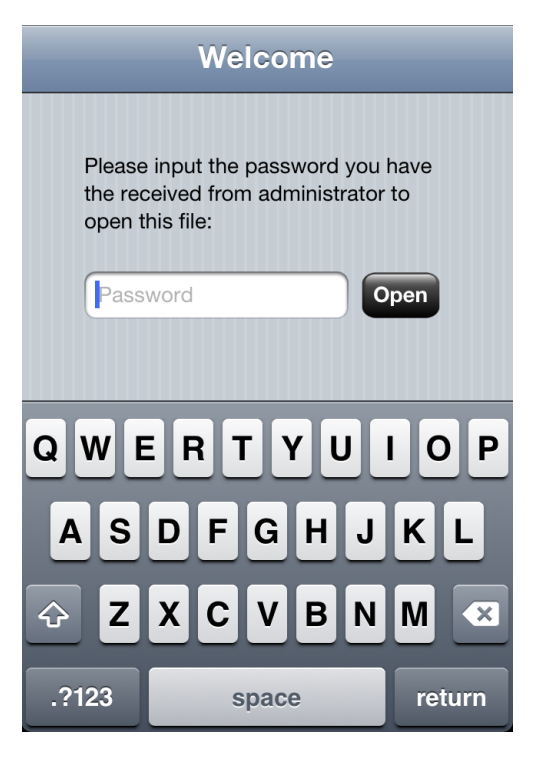

5. 下記の画面が表示されますと完了です。[OK]をクリックします。

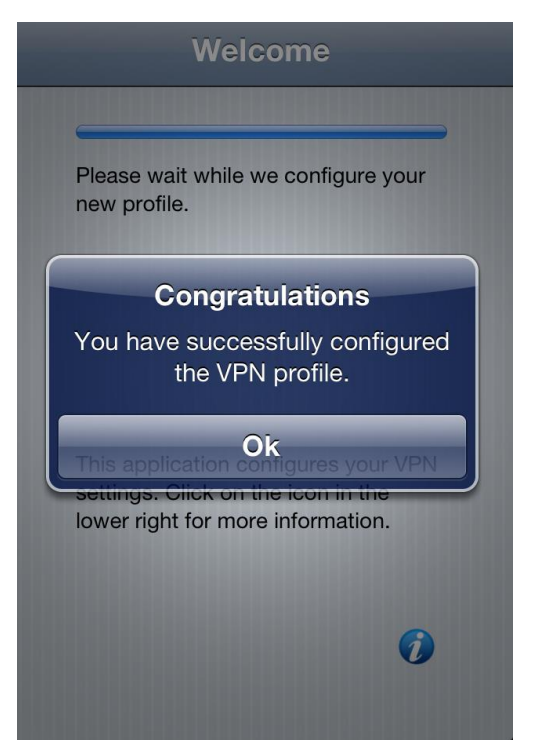

6. プロファイルが表示されますので[インストール]をクリックします。

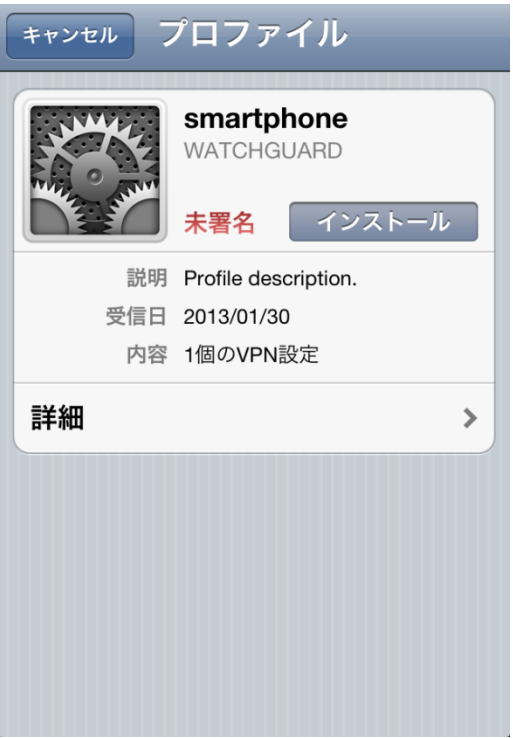

7. [インストール]をクリックします。

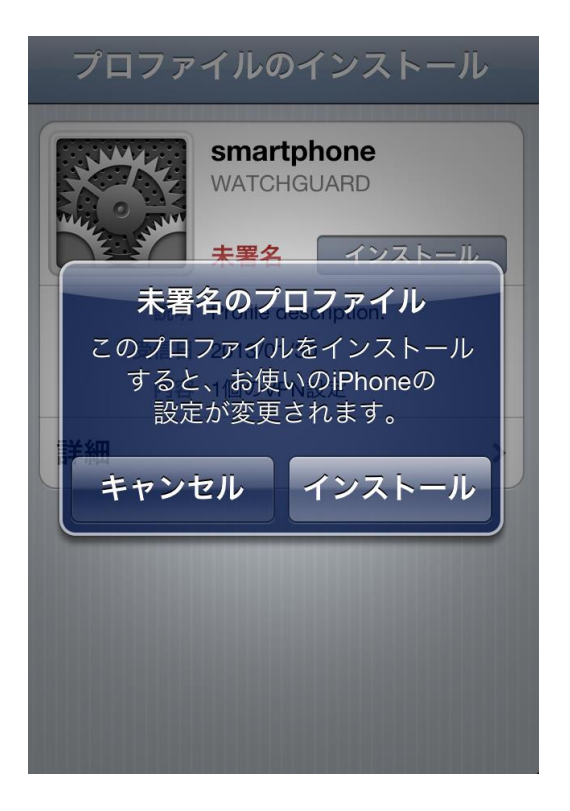

8. 端末のセキュリティコードを入力します。

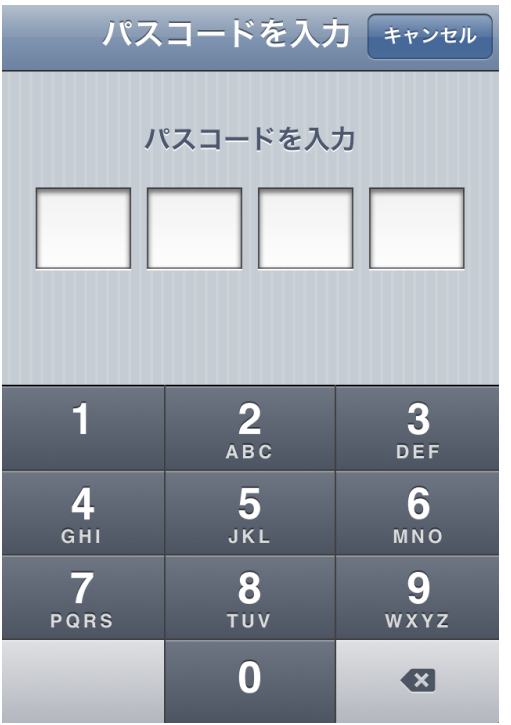

9. リモート接続用に割り当てられたユーザー名を入力します。

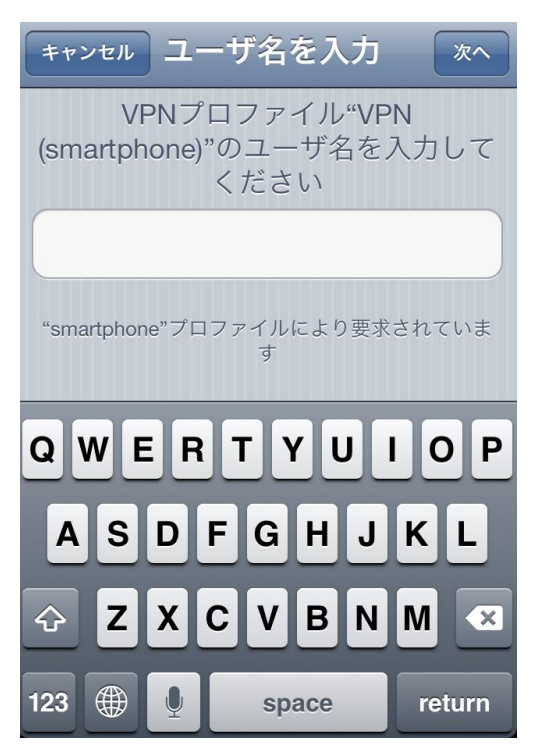

#### 10. 同様にリモート接続用に割り当てられたパスワードを入力します。

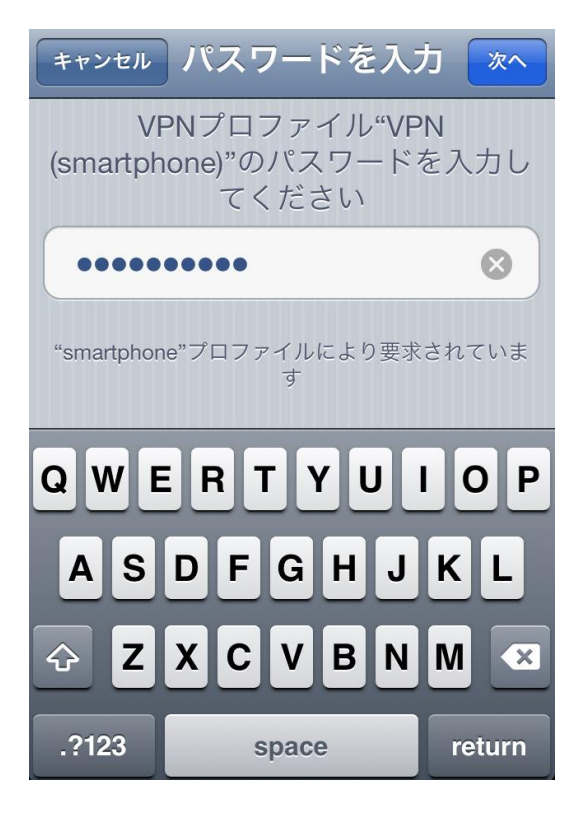

#### 11. 下記画面が表示されたら完了です。

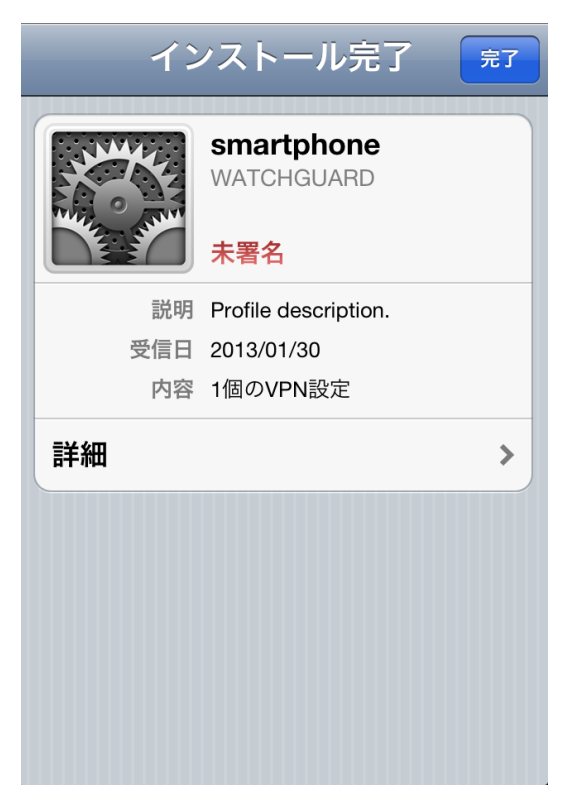

12. VPN プロファイルが登録されます。

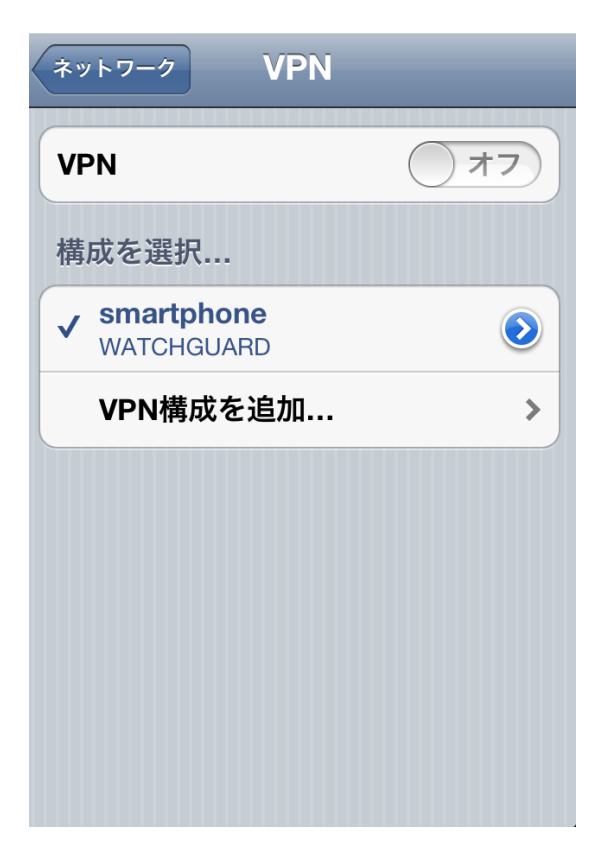

#### 13. [オン]にスライドし、VPN 接続を実行します。

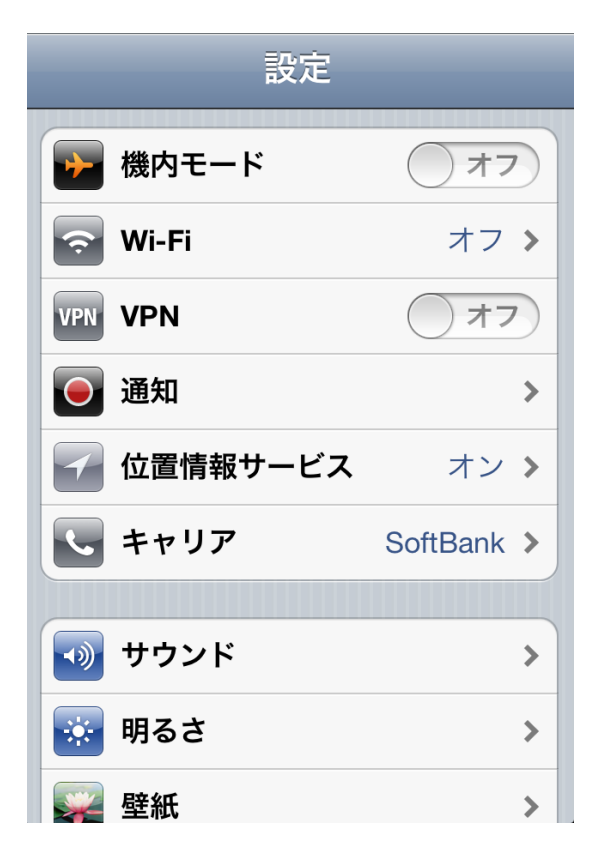

14. 正常に[オン]へスライドしますと、接続は完了です。

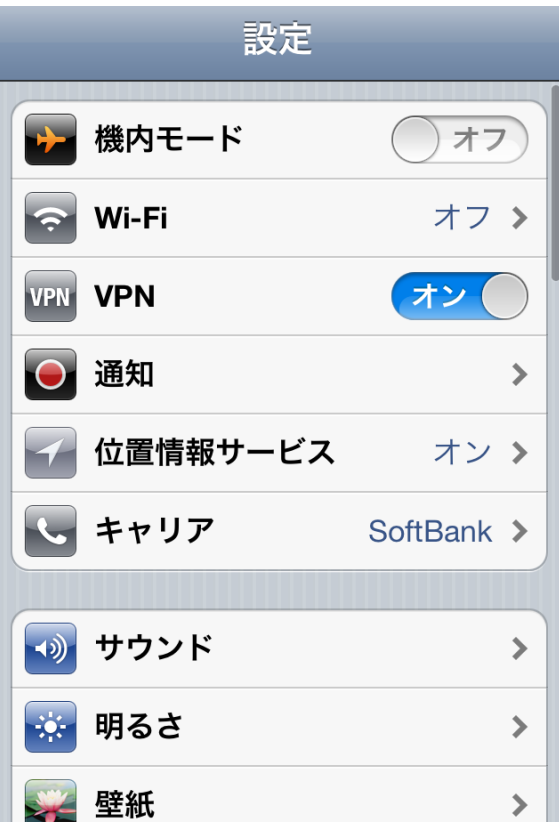

### <span id="page-26-0"></span>おわりに

iOS/Android 対応 IPSec 設定手順をご活用いただき、ありがとうございます。

このガイドを通して、ウォッチガード製品によっていかにモバイル機器による IPSec 接続が容易にできるか、 実感していただけたと思います。

WatchGuard XTM が御社のセキュリティ向上にお役に立てれば幸いです。